## **Návod na nastavenie pripojenia k bezdrôtovej sieti INTRAK z operačného systému Android**

Pre správne nastavenie pripojenia k bezdrôtovej sieti INTRAK z operačného systému Android otvorte v hlavnej ponuke **Nastavenia (Settings).**

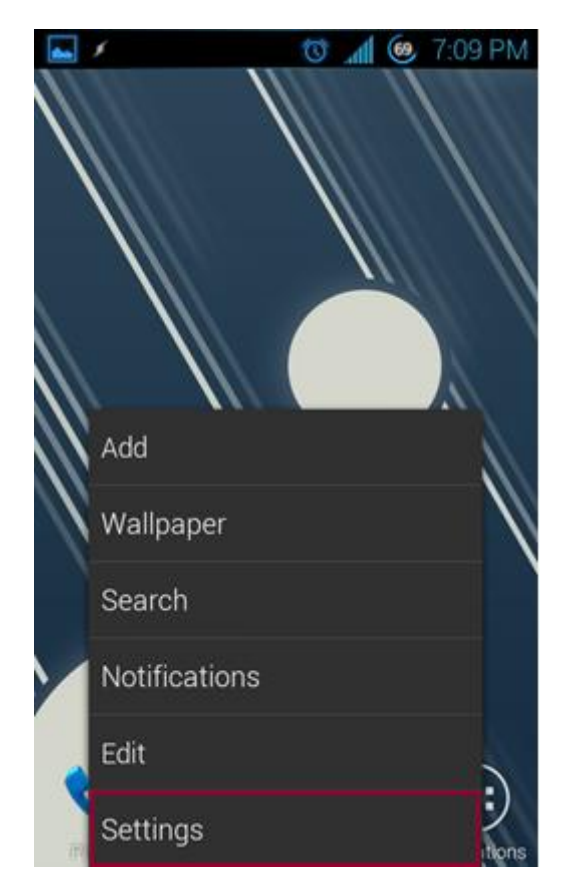

V nej vyberte položku **Wi-Fi**.

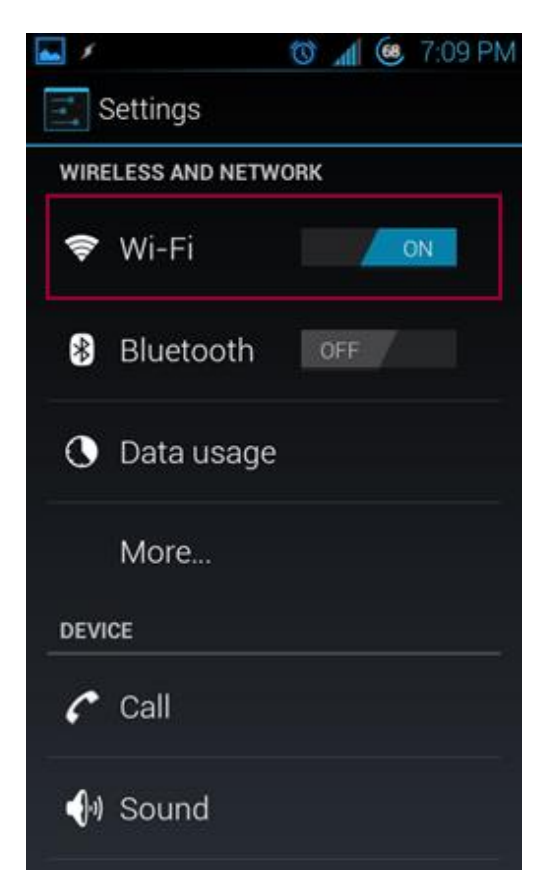

Z dostupných bezdrôtových sietí zvoľte *INTRAK.*

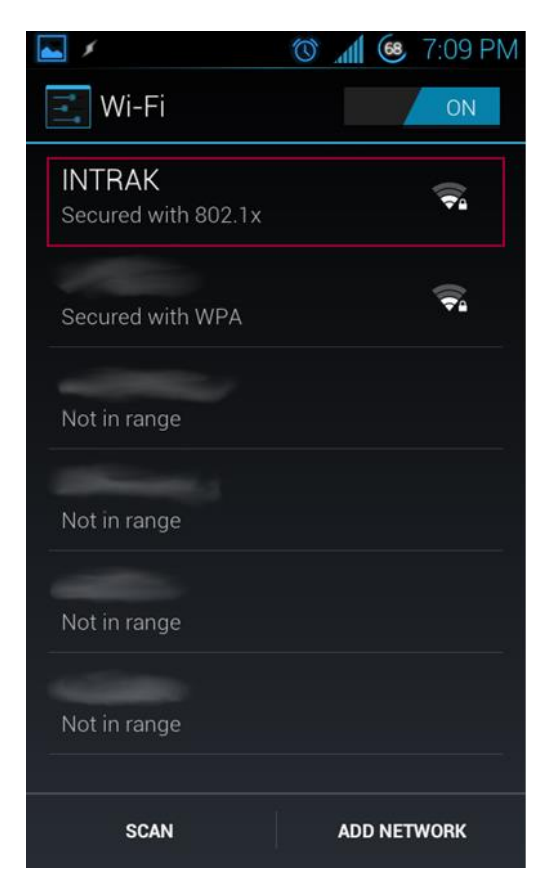

V nastaveniach siete vyplňte nasledujúce položky:

**Metóda EAP (EAP method):** *PEAP*

## **Overenie fázy 2 (Phase 2 authentication):** *MSCHAPV2*

**Identita (Identity):** je váš login do userpanelu v tvare *meno.priezvisko* **Heslo (Password):** je vaše WiFi heslo, ktoré ste si nastavili v userpaneli

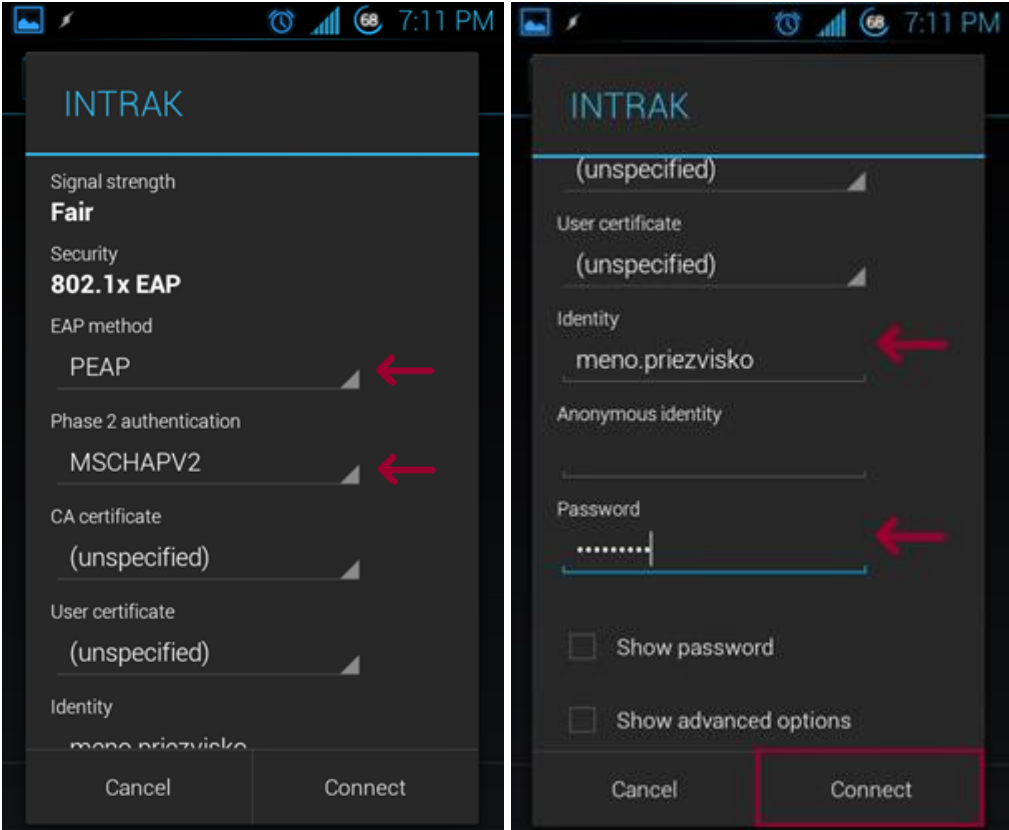

Po zadaní správnych prihlasovacích údajov budete úspešne pripojení k bezdrôtovej sieti INTRAK.

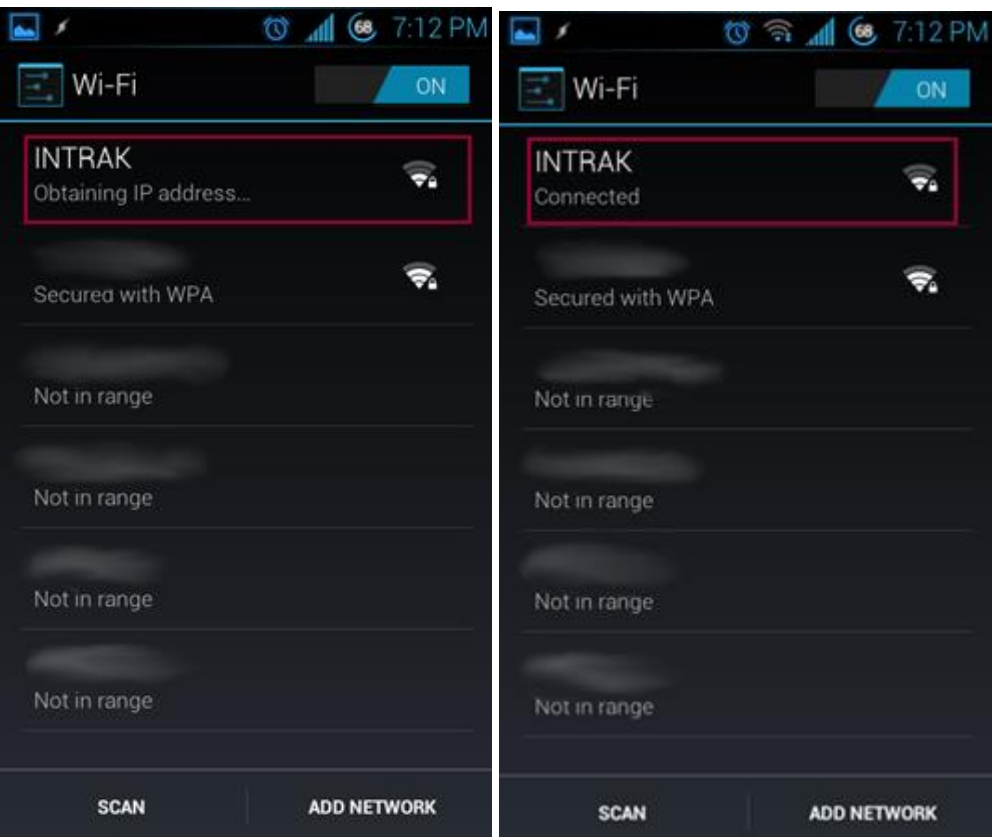

Systém uloží všetky nastavenia tejto siete vrátane prihlasovacieho mena a hesla, preto ich pri ďalšom pripojení k sieti INTRAK už nemusíte zadávať.